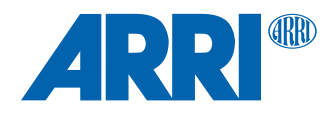

# **Wireless Compact Unit WCU-4 SUP 3.1**

**Software Update Package wcu4\_pkg\_030117\_298**

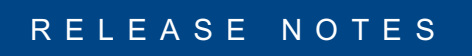

**Date: May 23rd , 2018**

# **Table of Contents**

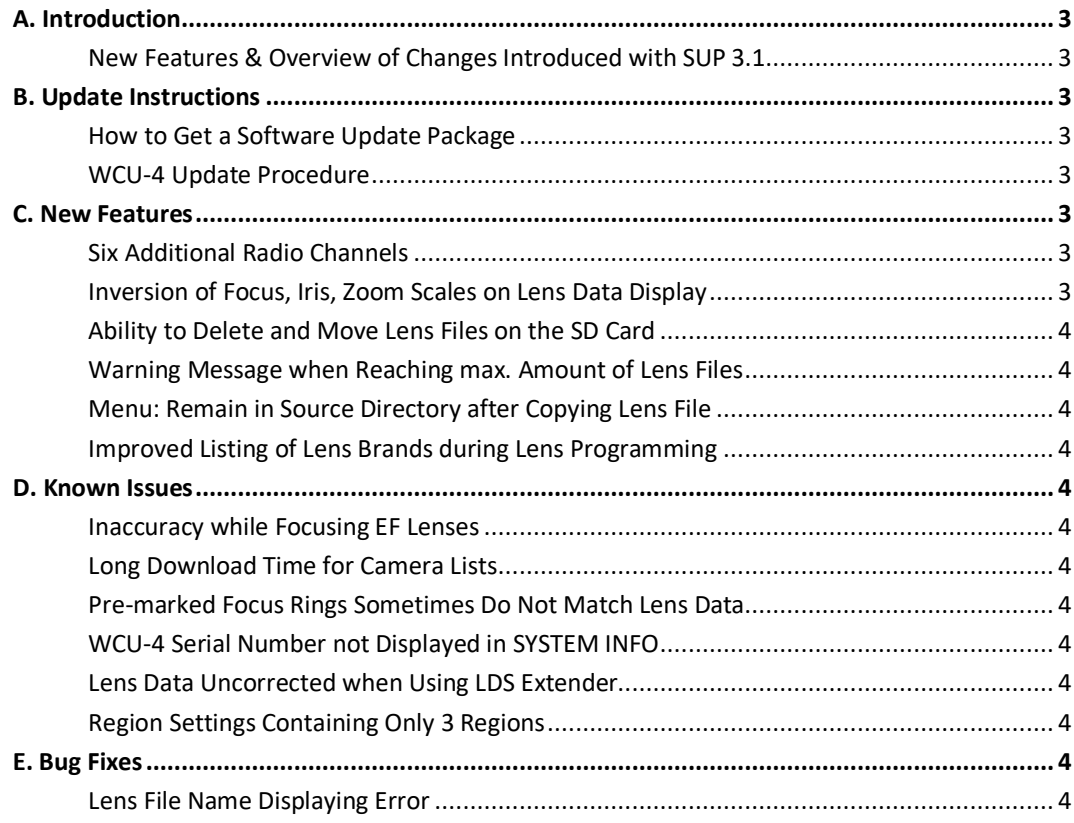

# <span id="page-2-0"></span>**A. Introduction**

We are proud to announce the release of Software Update Package (SUP) 3.1 for the Wireless Compact Unit WCU-4.

We highly recommend updating the WCU-4 to this Software Update Package. Please take your time to go through this document before you start using the WCU-4. For more information, please visit http://www.arri.com/ecs/wcu-4

## **[New Features & Overview of Ch](http://www.arri.com/ecs/wcu-4)anges Introduced with SUP 3.1**

- <span id="page-2-1"></span>§ 6 additional radio channels (14 in total)
- Inversion of focus, iris, zoom scales on lens data display
- Ability to delete and move lens files on the SD card
- Warning message when reaching max. amount of lens files per folder
- Menu: remain in source directory after copying lens file
- Improved listing of lens brands during lens programming
- <span id="page-2-3"></span><span id="page-2-2"></span>■ Several minor improvements and bug fixes

# **B. Update Instructions**

#### **How to Get a Software Update Package**

You can find the Software Update Package (SUP) in the WCU-4 downloads section on http://www.arri.com/ecs/wcu-[4.](http://www.arri.com/ecs/wcu-4) [Download the latest Softwar](http://www.arri.com/ecs/wcu-4)e Update Package to your computer.

### **WCU-4 Update Procedure**

The WCU-4 software is updated with a SD or SDHC memory card with a capacity up to 32GB.

- <span id="page-2-4"></span>Make sure the power supply of the WCU-4 is stable. The best way to achieve this is by using a fully charged battery.
- Have the SD or SDHC memory card formatted to FAT16 or FAT32.
- § Prepare the SD or SDHC memory card with the following the WCU-4 folder structure: /ARRI/WCU4/Firmware
- Copy the Software Update Package file into the 'Firmware' folder on the SD card.
- § Turn the WCU-4 on.
- Insert the SD or SDHC memory card into the SD card slot of the WCU-4. The slot is located below the display on the bottom of the WCU-4, covered by a rubber cap.
- Go to MENU > FIRMWARE.
- § Go to 'Select Update File'.
- § Choose the desired Software Update Package and then press the two UPDATE soft buttons simultaneously to start the update. The update process takes about 5 seconds. The WCU-4 will re-boot, and the update process is completed.

#### **Please note: Do not remove the SD card while updating the WCU-4!**

# <span id="page-2-5"></span>**C. New Features**

#### <span id="page-2-6"></span>**Six Additional Radio Channels**

The WCU-4 now offers 14 (0-13) instead of 8 radio channels to choose from. Those additional channels are currently supported by the ALEXA LF camera and the cforce mini RF motor.

#### <span id="page-2-7"></span>**Inversion of Focus, Iris, Zoom Scales on Lens Data Display**

It is now possible to invert the direction of focus, iris and zoom scales on the WCU-4 lens data display (e.g. INF on top vs INF on the bottom of the lens data display focus scale).

#### <span id="page-3-0"></span>**Ability to Delete and Move Lens Files on the SD Card**

It is now possible to delete a lens file from SD card or move it to another SD card folder.

#### <span id="page-3-1"></span>**Warning Message when Reaching max. Amount of Lens Files**

A warning message will pop-up once the maximum amount of lens files in a SD card folder is reached. The maximum is 100 files per folder.

#### <span id="page-3-2"></span>**Menu: Remain in Source Directory after Copying Lens File**

After successfully copying a lens file to another SD card folder, the menu jumps back to the initial source directory the file was copied from.

#### **Improved Listing of Lens Brands during Lens Programming**

<span id="page-3-3"></span>The WCU-4 now shows the item "Custom" on the top of the list of lens brands during lens programming.

# <span id="page-3-4"></span>**D. Known Issues**

This is a list of known issues for this particular SUP 3.1 Software Update Package.

#### <span id="page-3-5"></span>**Inaccuracy while Focusing EF Lenses**

Accuracy of set focus marks is getting lost when using EF lenses on ALEXA Mini (SUP 5.0 and onwards). Do not rely on custom or pre-marked focus rings when using EF lenses.

#### <span id="page-3-6"></span>**Long Download Time for Camera Lists**

Downloading menu lists from cameras like ALEXA Mini or ALEXA can take some time, depending on quality of the radio link. This can result in missing menu items or slow response times when selecting or changing a menu item.

#### <span id="page-3-7"></span>**Pre-marked Focus Rings Sometimes Do Not Match Lens Data**

When using the pre-marked focus rings, sometimes some of the engravings may slightly differ from the displayed distance on the WCU-4. Re-calibrating the focus knob via WCU-4 Extended Service Menu can solve this issue.

#### <span id="page-3-8"></span>**WCU-4 Serial Number not Displayed in SYSTEM INFO**

No WCU-4 serial number will be displayed in the system info screen up to WCU-4 serial number 5070. Please contact your local ARRI Service Center to correct this issue.

#### <span id="page-3-9"></span>**Lens Data Uncorrected when Using LDS Extender**

When using an LDS lens with an ALURA extender, the lens data will not be corrected with the extender factor.

#### <span id="page-3-10"></span>**Region Settings Containing Only 3 Regions**

In rare cases, the radio region-setting menu contains three regions only after performing this software update. Please perform the software update again to obtain all five regions. Note that region setting is only available for devices including the EMIP300 radio module.

# <span id="page-3-11"></span>**E. Bug Fixes**

This is a list of bug fixes for this particular SUP 3.1 software package.

#### **Lens File Name Displaying Error**

Fixed an issue where the lens name would be displayed incorrectly after loading a custom lens file from ARRI Lens Table Marketplace to the WCU-4.